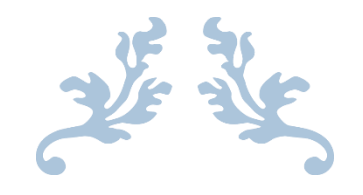

# HOW TO USE ELICENSE FOR SEED OYSTER SELLERS AND TRANSPLANTERS (AQSO)

Department of Agriculture

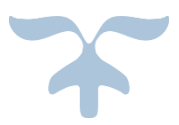

SEPTEMBER 20, 2022

# **Background**

The Department of Agriculture has committed to moving all licenses into the electronic system. In order to simplify the electronic license application, the Bureau of Aquaculture has eliminated the separate applications and licenses for seed captains, helpers, and boats.

This newly created online Seed Oyster Seller and/or Transplanter license application eliminates duplicate entries and has been reformatted acknowledging that the majority of licenses issued are for individuals working under a company or individual. Each company must submit a completed application, including ALL captains, helpers, and boats.

Please follow these instructions, and have all of the necessary information you will need to enter the captains, helpers, and boats prior the starting the application:

- Boat Name, CT Reg. or US DOC #, Length, Color, Boat Location Marina Name, Boat Location Marina Town
- The captains and helpers require the same information: First and Last Name, Employee ID, Address (Street), Address (City), Address (State), Address (Zip Code), and Telephone Number

If the company owner will be a captain or helper during the seed license season, you must list yourself as such and pay the associated fee in order to work on the vessel.

If you are a Seed Seller, you will be required to upload a signed Seed Seller/Buyer Agreement form directly into the eLicense system. You will not be permitted to submit the application until you have uploaded the form. The form can be downloaded at[: Agreement-Seed-Oyster-Buyer-Signature-fillable.pdf \(ct.gov\).](https://portal.ct.gov/-/media/DOAG/Aquaculture/licensing/Agreement-Seed-Oyster-Buyer-Signature-fillable.pdf)

You can save and return to the application at any time, but it will not be submitted to the Bureau of Aquaculture until you complete the application in its entirety and attest and submit it.

### Type [www.elicense.ct.gov](http://www.elicense.ct.gov/) on the command line of your browser.

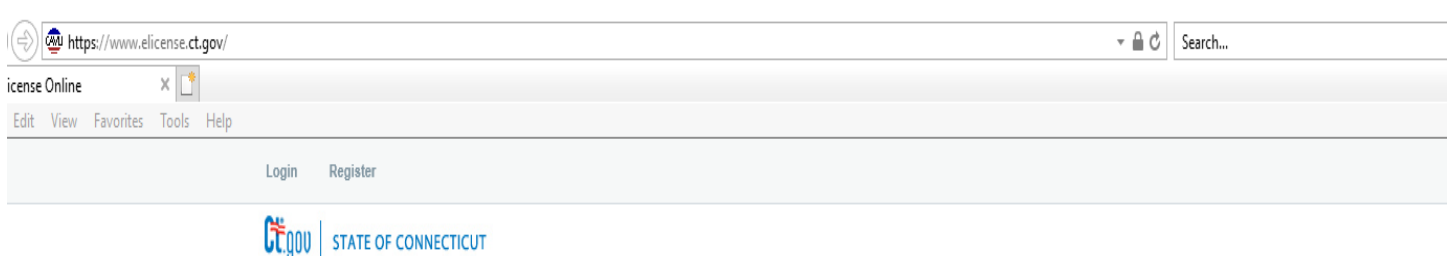

HOME MY ACCOUNT ONLINE SERVICES -

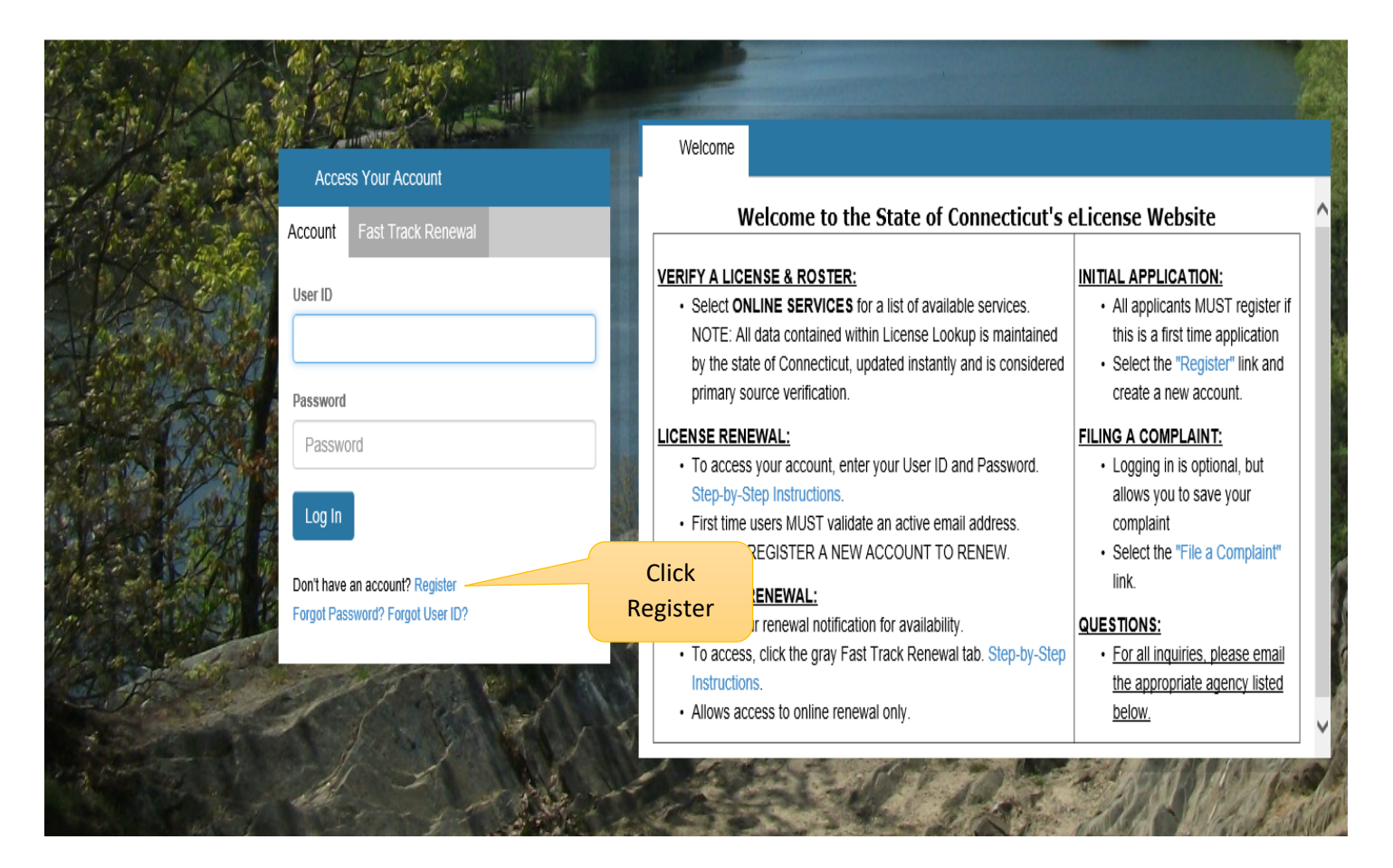

### **Click on the Register button**

New users of the eLicense system must register by creating a user name and password that will be used for all licensing pertaining to this business. Click on the Register button and follow the instructions.

### **Always Register as a "Business"**

Remember to have your email available to confirm that you are registering.

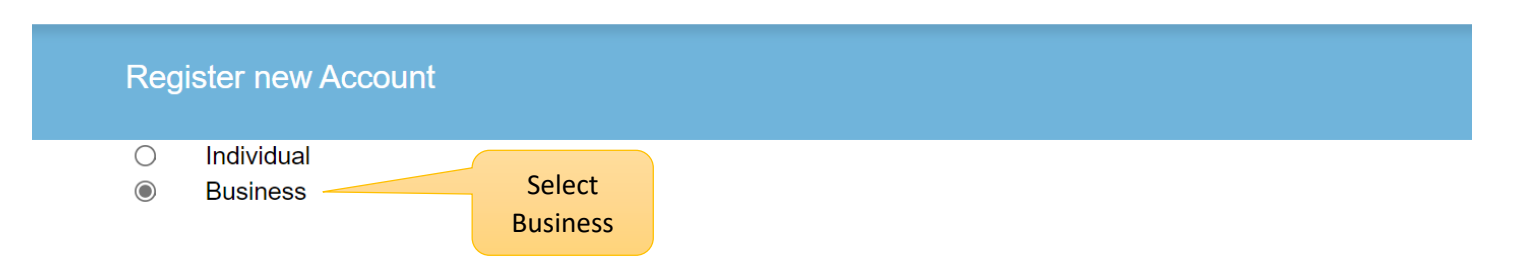

### Note: Register as the Individual or Business to whom the credential will be issued.

### **\*\*PLEASE READ\*\***

- You will not be able to reinstate, renew or access information for an existing license if you register a new account.
- . You must use the User ID and Password linked to that account.
- . Please contact the issuing agency below to request your User ID and Password.

# Has the Individual or Business ever had any prior Licensing interaction(s) with any of the following State agencies:

- Department of Public Health
- Department of Consumer Protection
- Department of Agriculture
- Department of Developmental Services
- Office of Early Childhood
- Office of the State Fire Marshal

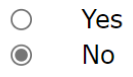

Cancel **Next** 

Please enter all the information on the next page to create the account. The ID and Password will be used every time you want to access the eLicense application.

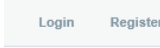

# **CE** gov | STATE OF CONNECTICUT

HOME MY ACCOUNT ONLINE SERVICES  $\star$ 

### Registration

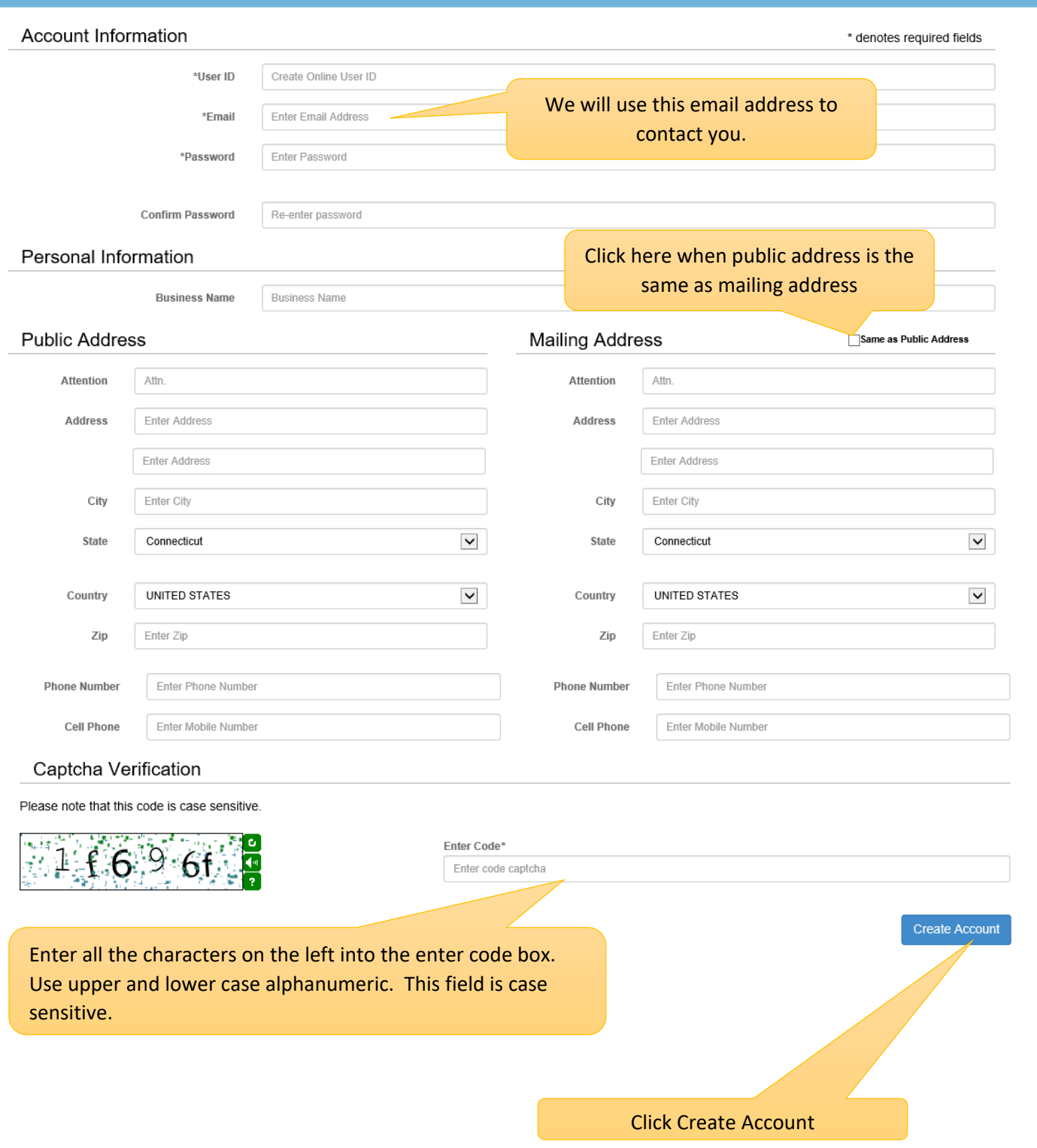

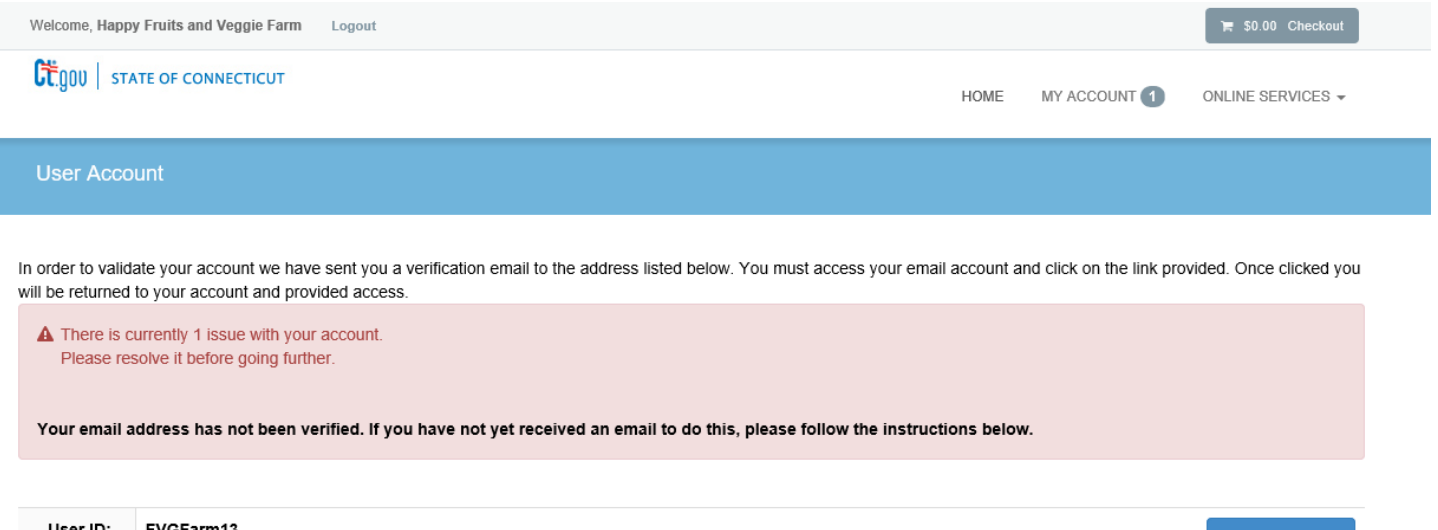

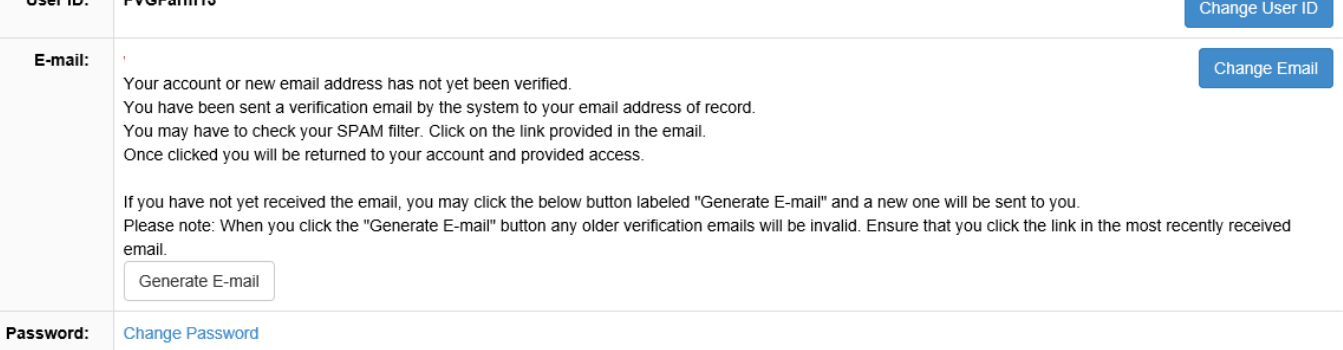

Logon on to your email and look for an email from [donotreplyelicense2@po.state.ct.us.](mailto:donotreplyelicense2@po.state.ct.us) Check your "junk" folder if you do not see the email. Open it and click on the link.

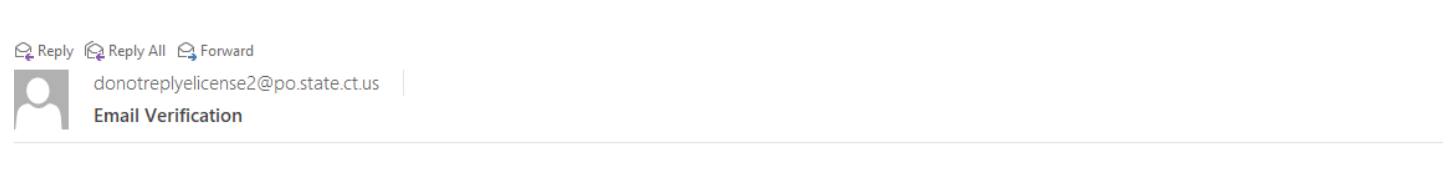

Dear Happy Fruits and Veggie Farm,

This message is intended to verify the email address on file for you in the State of Connecticut's eLicensing website and to allow you to use the other online functionality.

To complete the process, please click the hyperlink below if it appears in your email program. If it does not appear as a hyperlink please read the instructions below.

Click here-

Click here

If a hyperlink does not appear above, then please copy the following text into your web browser's address bar (all the text below must be put in as a single line with no spaces)

You are now in the eLicense system and are ready to start the Seed Oyster Seller and Transplanter application. Click on the ONLINE Services button

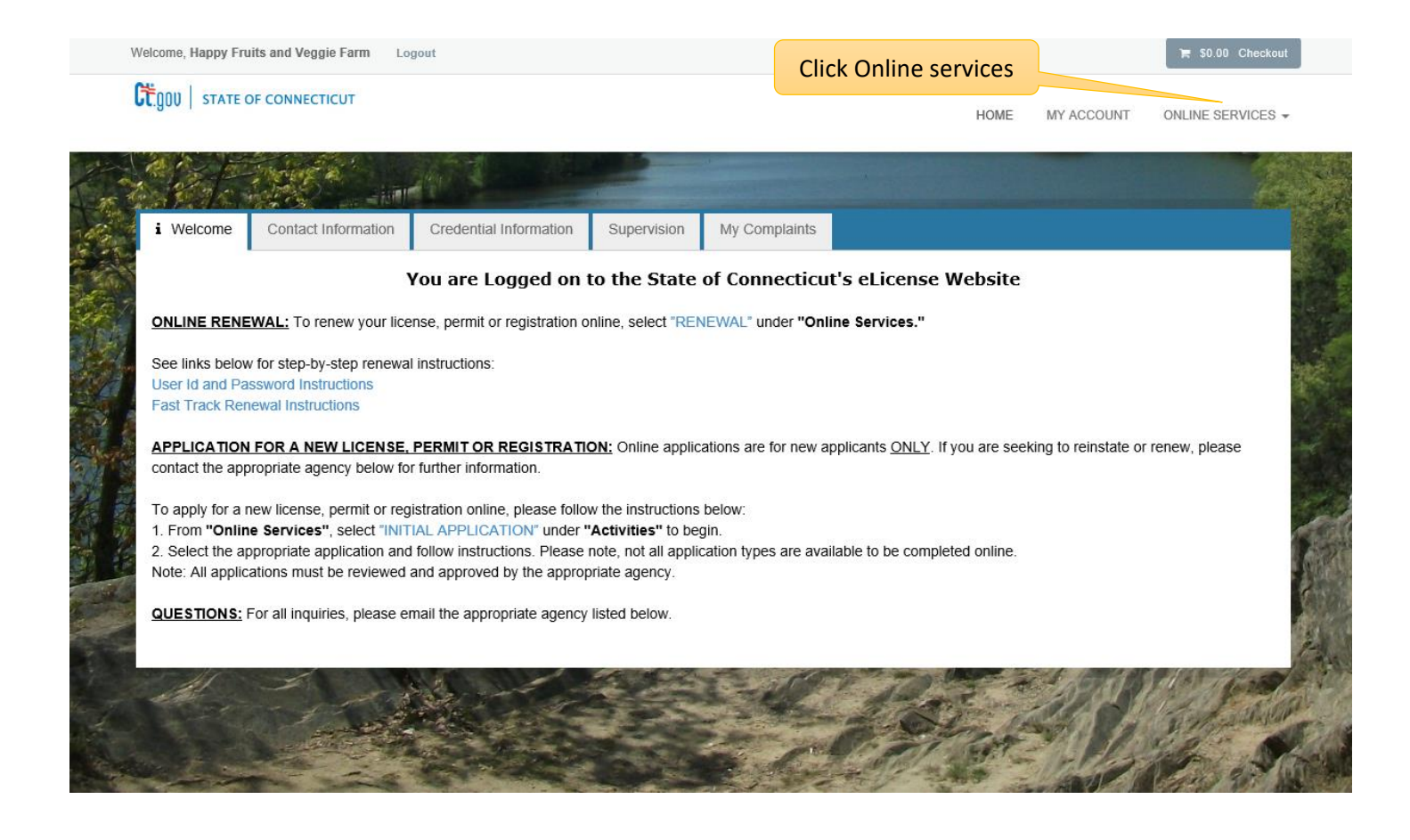

# Click on the Initial Application.

![](_page_7_Picture_18.jpeg)

# Find Agriculture in the list below and Click on it

![](_page_8_Picture_40.jpeg)

#### Below are all current License/Certification types available for online application.

#### Please expand a category to view the available types, then select "Start" for the License/Certification you wish to apply from the list:

![](_page_8_Picture_41.jpeg)

### Click on the Start button for the Seed Oyster Sales and Transplant license.

![](_page_8_Picture_42.jpeg)

# **NOTE: IF YOU STOP YOU APPLICATION BEFORE SUBMITTING IT, THE SAVED APPLICATION WILL APPEAR UNDER AGRICULTURE [IN PROGRESS]**

### Apply for new license

#### Below are all current License/Certification types available for online application.

#### Please expand a category to view the available types, then select "Start" for the License/Certification you wish to apply from the list:

![](_page_9_Picture_44.jpeg)

### **Select continue to resume.**

Apply for new license

#### Below are all current License/Certification types available for online application.

Please expand a category to view the available types, then select "Start" for the License/Certification you wish to apply from the list:

![](_page_9_Picture_45.jpeg)

# **AQSO – Before you begin**

# **Please read the "Before you begin" section carefully and contact the Bureau of Aquaculture with any questions.**

![](_page_10_Picture_26.jpeg)

Click on the Next button at the bottom of the screen to move to the next screen.

### **Business Information**

The red \* star left of the answer box identifies the field as mandatory. The user will not be allowed to move to the next screen until all mandatory questions have been answered.

![](_page_11_Picture_49.jpeg)

# **Organization Information**

The type of ownership (Question 4) will determine which business screen is presented to the user.

There is a separate screen for Corporations, Partnerships, LLC/LLPs and Sole Proprietors.

![](_page_12_Picture_24.jpeg)

# **IF YOU ARE A SEED SELLER, YOU MUST UPLOAD A COMPLETED SELLER-BUYER AGREEMENT. THE BLANK AGREEMENT FORM IS LINKED IN ELICENSE AND ON THE DABA WEBSITE.**

**YOU CANNOT CONTINUE WITHOUT UPLOADING THE AGREEMENT.**

![](_page_13_Picture_23.jpeg)

# **Captain**

![](_page_14_Picture_18.jpeg)

# **Helpers**

![](_page_15_Picture_18.jpeg)

#### **Boats**

![](_page_16_Figure_1.jpeg)

**Enter the total number of boats, captains, and helpers. These numbers must match the information entered in questions 29, 30, and 31. If this information does not match, the Bureau of Aquaculture will not issue you a license.**

![](_page_17_Picture_15.jpeg)

### **Attestation**

![](_page_18_Picture_12.jpeg)

**When you select next, you will have the opportunity to review the application. Confirm that all of the information you entered is correct. The total fees will be listed at the top right, and you will pay online by select, "Add to Invoice."**

![](_page_19_Picture_60.jpeg)

**Complete the invoice payment with credit card or check draft information and click, "submit payment."**

![](_page_19_Figure_3.jpeg)

Fish Producer #1

# **Transaction Complete.**

Please print a copy for your records from the button above.

### **Description**

Application - SEED OYSTER SALES and TRANSPLANT

**Amount** Amount paid will display here